## **(https://unijena.onethehub.com)**

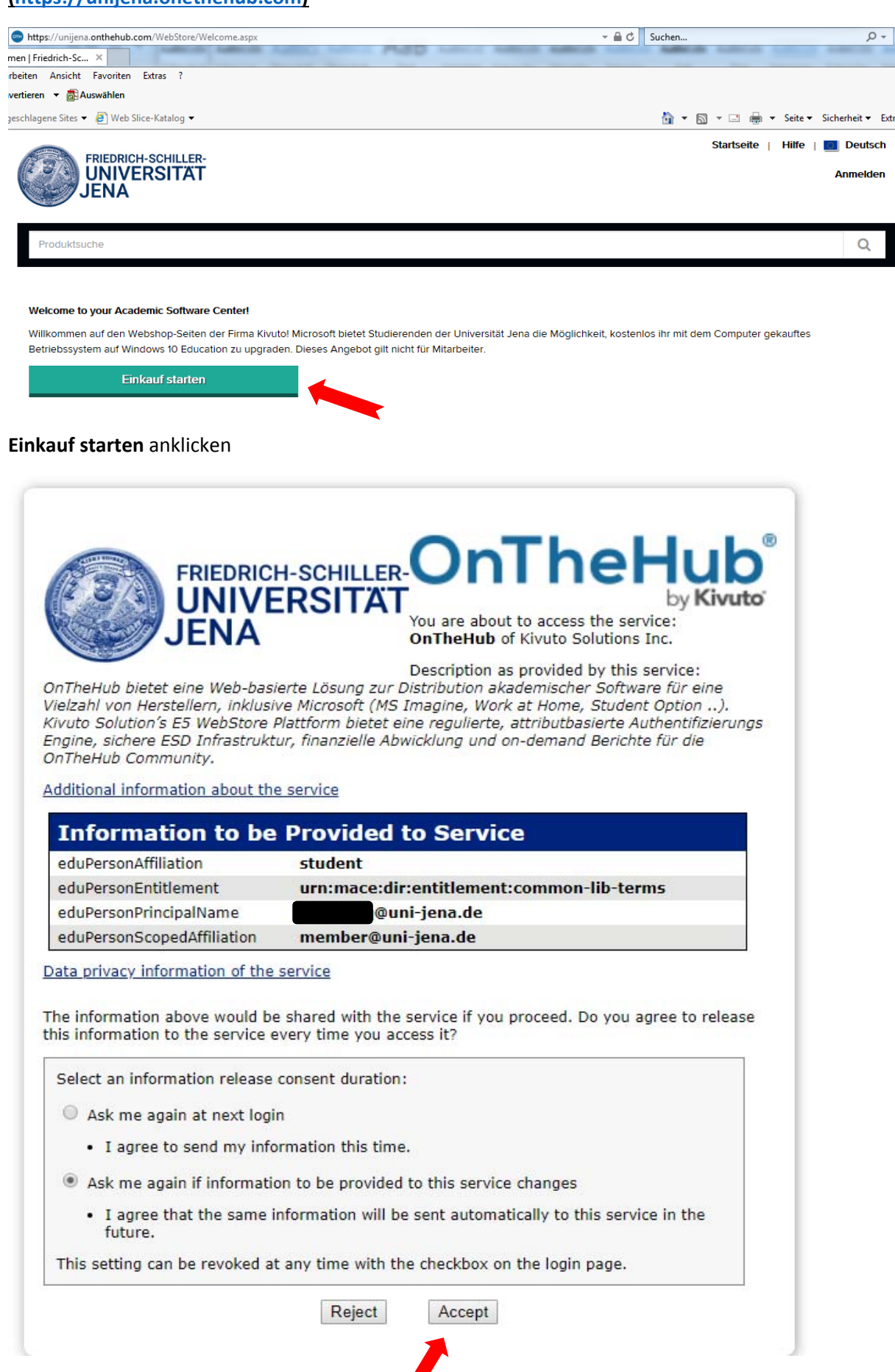

**SERVICE** 

**Accept** anklicken

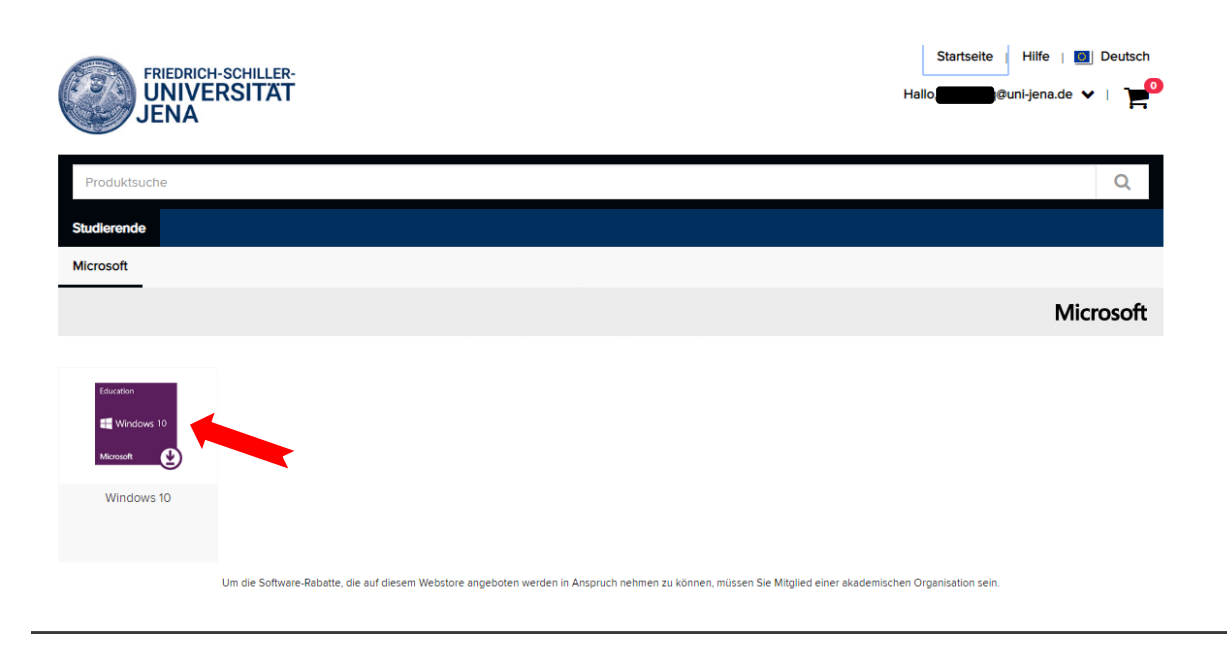

## **Windows10‐Symbol** anklicken

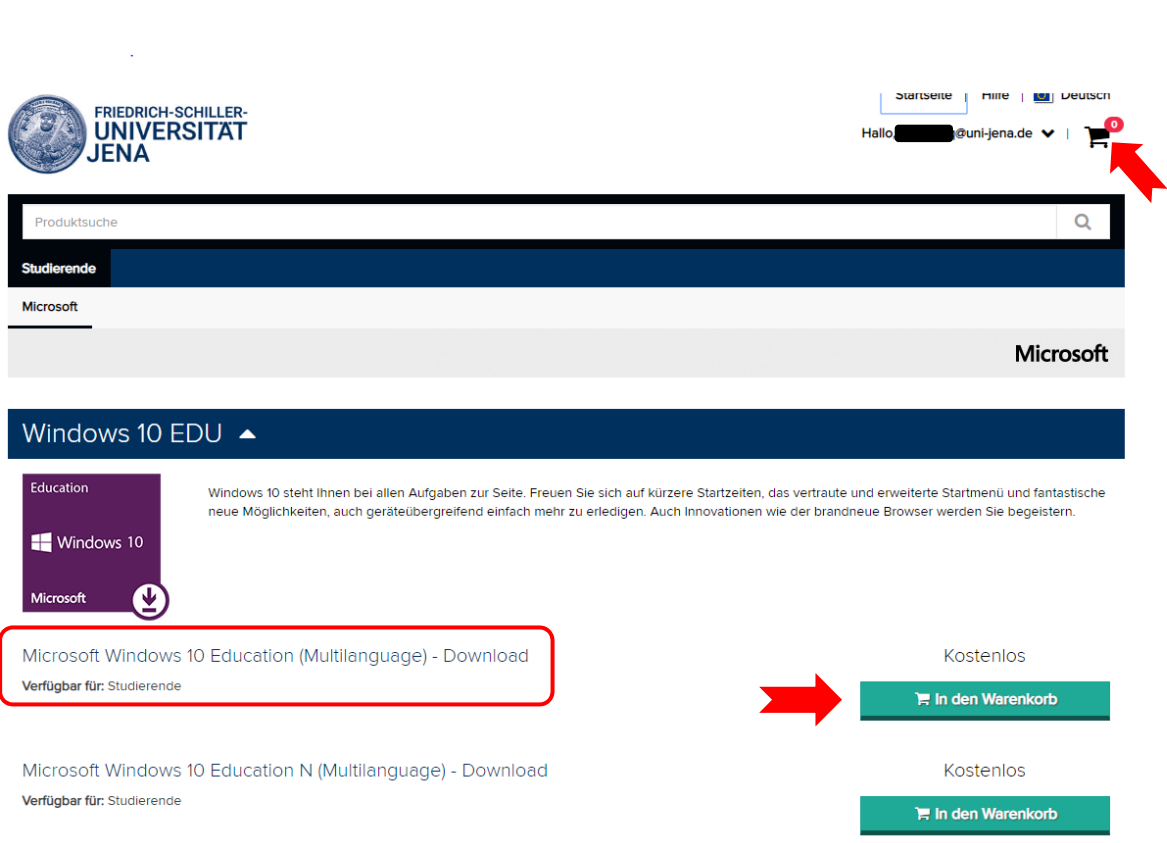

**Windows 10 Education (Multilanguage) – Download** ‐ auswählen und in den Warenkorb legen .

Anschließend auf den Warenkorb klicken (gefüllt mit einem Artikel)

*Hinweis*: MS Windows Education N (zweite Variante) enthält keine "medienrelevanten Technologien", d.h. es gibt keinen Media Player, Sprachrekorder usw. und Video‐ als auch Musikdateien (MP3) können standardmäßig nicht wiedergegeben werden.

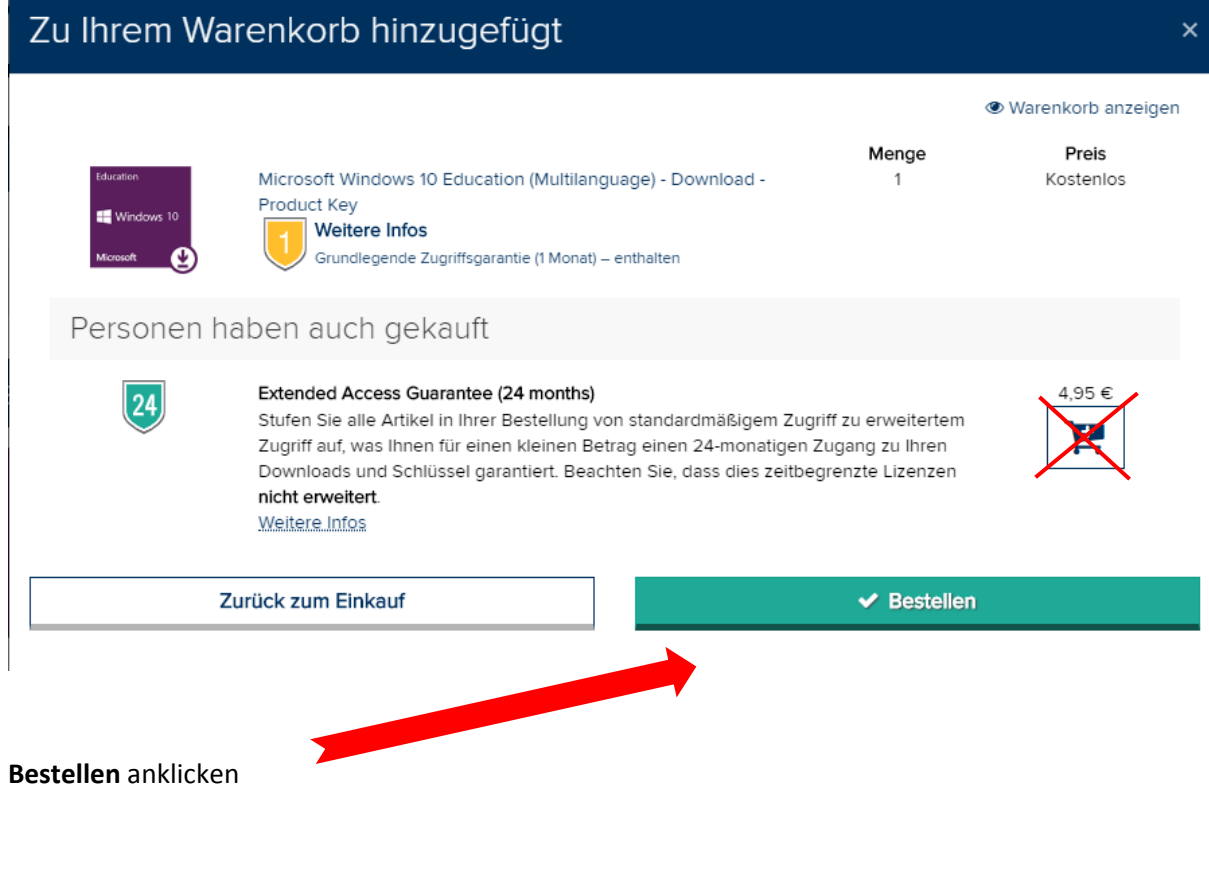

## **Extended Access Guarantee (24 months) muss nicht gekauft werden – also nicht mit in den Warenkorb legen!!**

Nutzung der Software ist zeitlich unbeschränkt und unterliegt den entsprechenden Abschnitten der aktuellen Produktbenutzungsrechte, die der Student unter http://www.microsoft.com/licensing einsehen kann.

2. Beschreibung der Rechte und Einschränkungen.

Studentenlizenzbestätigung ausdrücklich untersagt.

- . Einschränkungen bezüglich Zurückentwicklung (Reverse Engineering), Dekompilierung und Disassemblierung. Der Student ist nicht berechtigt, die Software zurückzuentwickeln (Reverse Engineering), zu dekompilieren oder zu disassemblieren, es sei denn, dass und nur insoweit es das anwendbare Recht ungeachtet dieser Einschränkung ausdrücklich gestattet.
- . Trennung von Komponenten. Die Software wird als einheitliches Produkt lizenziert. Ihre Komponenten, sofern vorhanden, dürfen nicht zur Verwendung auf mehreren Computern voneinander getrennt werden.
- · Vermietung und Verleih. Der Student darf die Software nicht vermieten, verleasen oder verleihen
- .<br>Die Supportservices, Studenten, die die Software im Rahmen eines Volumenlizenzvertrags erwerben, haben keinen Anspruch auf kostenlosen telefonischen Support. . Softwareübertragung. Ungeachtet anders lautender Bestimmungen im Volumenlizenzvertrag einer Bildungseinrichtung dan der Student seine Rechte unter dieser Studentenlizenzbestätigung nicht verkaufen, abtreten oder anderweitig übertragen. Da der Student das Recht zur Nutzung der Software aufgrund besonderer<br>Bestimmungen im Volumenlizenzvertrag einer Bildungseinrichtung erworbe

3. Urheberrecht. Alle Eigentums- und Urheberrechte sowie gewerblichen Schutzrechte an der Software (einschließlich, jedoch nicht beschränkt auf Bilder, Fotografien,

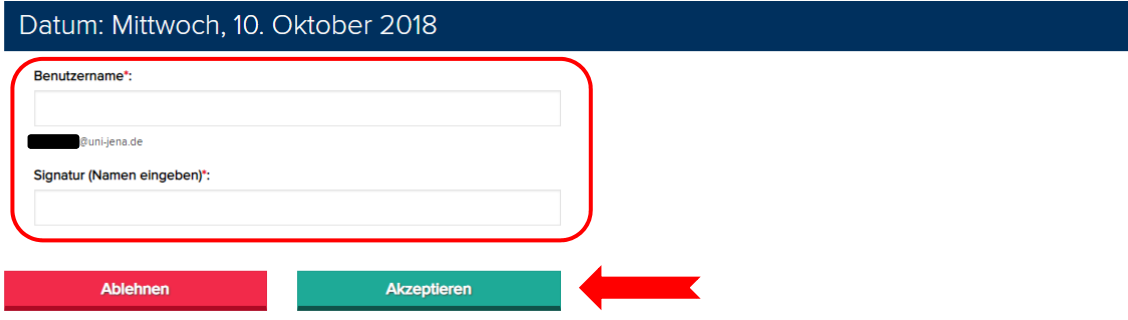

- ‐ **Benutzername:** "[Login]@uni‐jena.de" eintragen (z.B. ab12cef@uni‐jena.de) (steht auch schon in grauer Schrift unten drunter)
- ‐ Signatur (Namen eingeben): Vorname und Nachname eintragen (z.B. Thomas Paul Müller) (Studenten mit mehreren Vornamen bitte alle vollständig eintragen!!!)

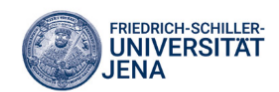

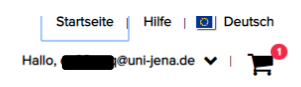

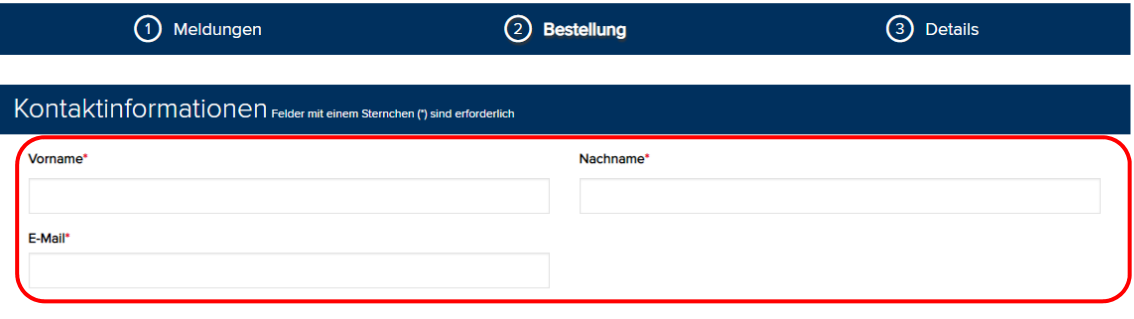

Ich möchte E-Mail-Benachrichtigungen von Kivuto Solutions Inc. erhalten, einschließlich Informationen über Werbeaktionen und Neuerscheinungen Sie können diesen Dienst jederzeit abbestellen. Für weitere Einzelheiten und Kontaktdaten siehe bitte Datenschutzerklärung.

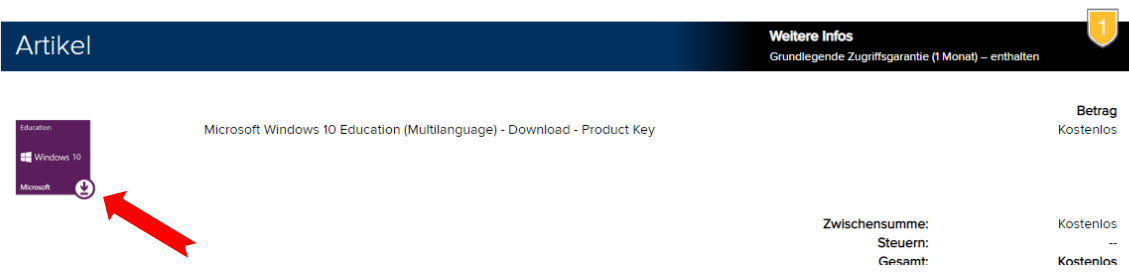

Erneut den **Vornamen**, **Nachnamen** als auch die **Uni‐Mailadresse** eintragen und anschließend auf das Windows10‐Symbol klicken

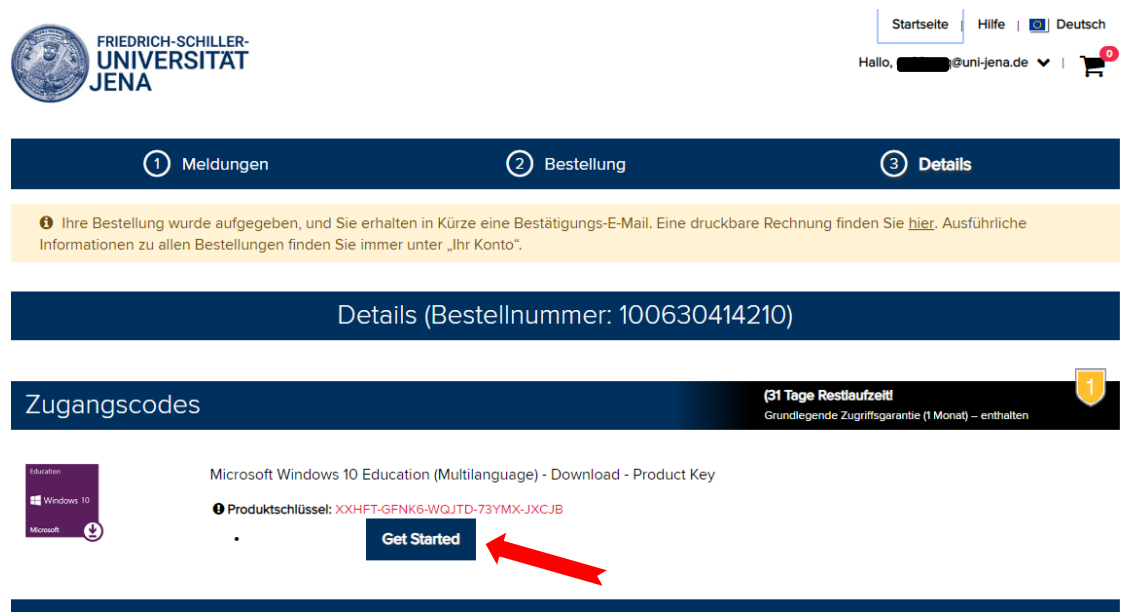

**Produktschlüssel (Lizenzcode) notieren** und auf "**Get Started**" klicken

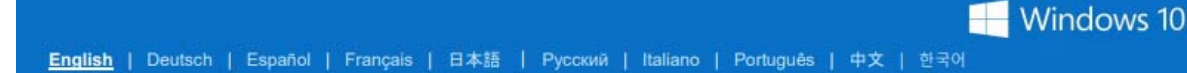

## **Upgrading to Windows 10 Education**

Thank you for ordering the Windows 10 Education upgrade! Please follow the important instructions below to perform the upgrade.

- Upgrading from Windows 7, 8 or 8.1
- Upgrading from Windows XP or Vista / Mac
- Upgrading from Windows 10 Home or Professional

#### Windows 7 and Windows 8.1 users:

- 1. Go to Microsoft's Windows 10 Software Download Site.
- 2. Click the Download Tool Now button.
- 3. Follow the on-screen instructions to obtain and install your software. You will be prompted to:
	- o Enter your product key (found on your Order Details page), and
	- o Choose to install with a USB flash drive (recommended) or ISO file (not recommended).

## Windows XP, Windows Vista and Mac users:

- 1. Go to Microsoft's ISO Software Download Site.
- 2. Enter the product key from your Order Details page when prompted to launch the upgrade to Windows 10 Education.
	- Important: Upgrading in this fashion will cause all files, settings and software applications to be deleted from your computer. Be sure to back up all important data before you upgrade your operating system.

#### Link anklicken

## **Download Academic Products**

If you need to install or reinstall products purchased from an academic institution, you can use the tools on this page to create your own installation media using either a USB flash drive or a DVD. All academic products require verification of your product key before you begin.

## Before you begin

- · Make sure you have:
	- Your Windows product key (xxxxx-xxxxx-xxxxx-xxxxx-xxxxx). Learn More.
	- A reliable internet connection (internet service provider fees may apply).
	- Sufficient data storage available on a computer, USB or external drive for the download.
	- . A blank USB flash drive with at least 8GB of space or blank DVD (and DVD burner) if you want to create media, we recommend using a blank USB or blank DVD, because any content on it will be deleted.
	- . When burning a DVD from an ISO file, if you are told the disc image file is too large you will need to use Dual Layer (DL) DVD Media.
- Read the System Requirements for the product you are downloading.
	- Windows 7
	- $\bullet$  Windows 8.1
	- Windows 10

Use the media creation tool to download Windows. This tool provides the best download experience for customers running Windows 7, 8.1 and 10. To learn how to use the tool, go to the Installing Windows 10 using the media creation tool page. Tool includes:

- File formats optimized for download speed.
- . Built in media creation options for USBs and DVDs.
- · Optional conversion to ISO file format.

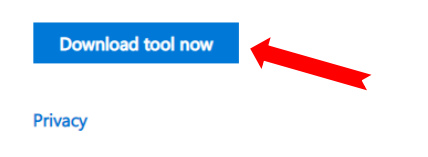

\*Your use of the media creation tools on this site is governed by the Microsoft Terms of Use for this website.

## Download tool now anklicken

Anschließend die herunter geladene Datei namens MediaCreationToolxxxx.exe starten -(standardmäßig befindet sich diese nach dem herunterladen im Ordner "Downloads".

Ein Doppelklick auf die Datei MediaCreationToolxxxx.exe startet das Programm. Unter Umständen müssen Sie die Windows-Benutzerkontensteuerung mit "Ja" bestätigen. Im folgenden Schritt müssen die Rechtshinweise und Lizenzbedingungen akzeptiert werden. ("Akzeptieren" anklicken).

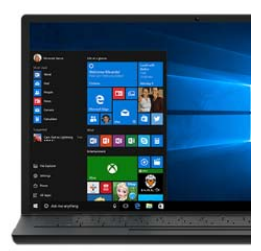

 $\overline{\phantom{0}}$ 

# Wie möchten Sie vorgehen? O Jetzt Upgrade für diesen PC ausführen ■ Installationsmedien (USB-Speicherstick, DVD oder ISO-Datei) für einen anderen PC ersteller

Zurück Weiter

Upgrade für bestehendes System ausführen oder Installationsmedien erstellen – **Empfehlung**: System immer neu aufsetzen – also zweiten Punkt wählen und Medium erstellen

## Anschließend auf **Weiter** klicken

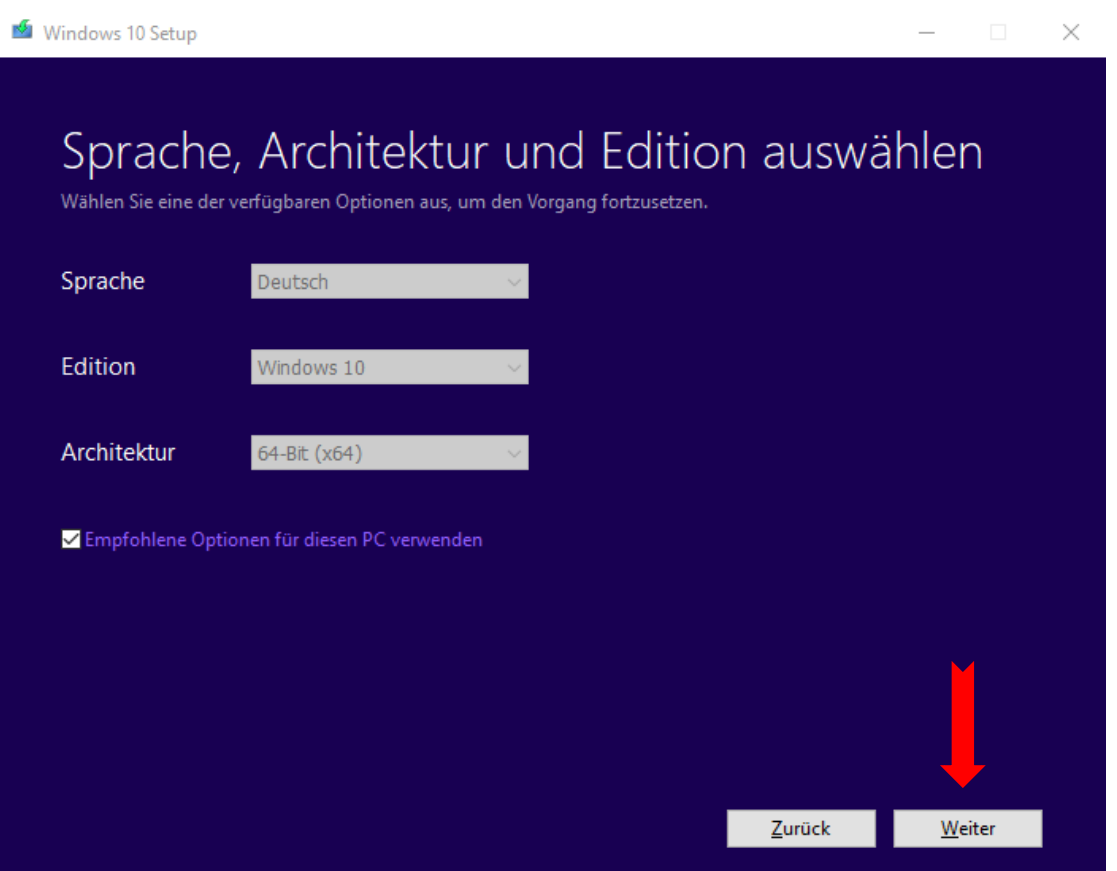

Auswahl der Sprache, Edition und Architektur ‐ die empfohlenen Optionen können im Normalfall beibehalten werden

## **Weiter** bestätigen

## Windows 10 Setup

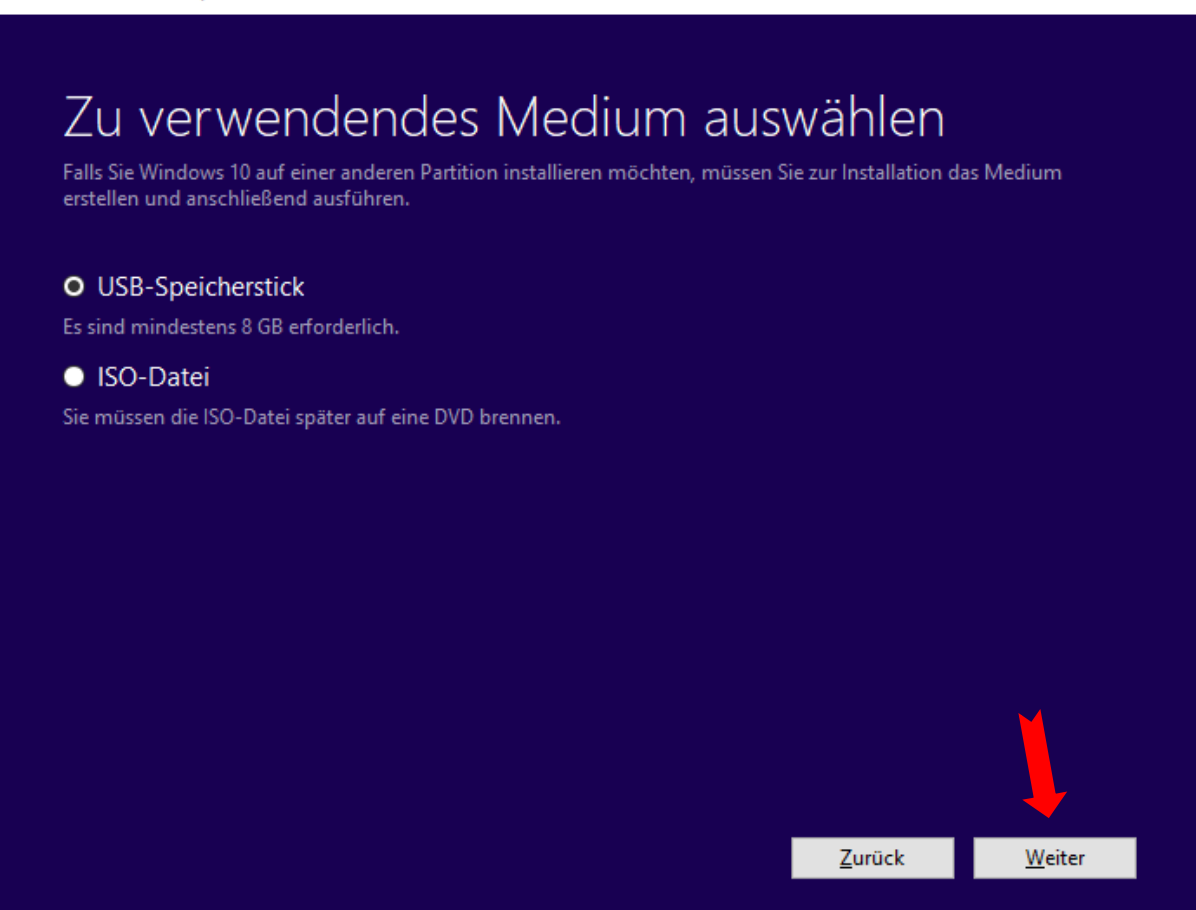

 $\times$ 

Bootfähigen USB‐Stick erstellen oder ISO‐Datei erzeugen, welche danach auf DVD als Installationsmedium gebrannt werden kann

Auswahl tätigen und auf **Weiter** klicken

Bei Auswahl USB:

‐ USB‐Stick muss eingesteckt sein – Download beginnt und bereitet den USB‐Stick als Installationsmedium vor

Bei Auswahl ISO:

‐ Download beginnt und ISO‐Datei wird erzeugt – anschließend kann daraus eine bootfähige DVD gebrannt werden